## How to Use Steps Recorder in Windows 10

## How to open Steps Recorder:

1. In the Search field in the lower left corner of your screen, type Steps Recorder.

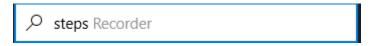

2. When you see Steps Recorder appear in your app results, click to select.

| Best match |                       |  |  |  |
|------------|-----------------------|--|--|--|
|            | Steps Recorder<br>App |  |  |  |

3. When you are ready to begin recording, click the **Start Record** button. When you are finished recording, click **Stop Record**.

| 📑 Steps Record | er                     | —                |       | ×  |
|----------------|------------------------|------------------|-------|----|
| Start Record   | 🚺 St <u>o</u> p Record | 🛋 Add <u>C</u> o | mment | 2. |

4. Once you click Stop Record, a list of Recorder Steps will appear on your screen. To save the Recorded Steps, click the **Save** button.

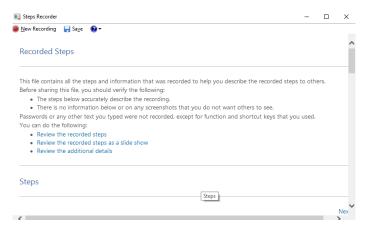

5. Provide the recording with a file name and location. It will save as a zip file.

| File name:     |           |      | ~      | ] |
|----------------|-----------|------|--------|---|
| Save as type:  | ZIP Files |      | ~      |   |
| ∧ Hide Folders |           | Save | Cancel |   |

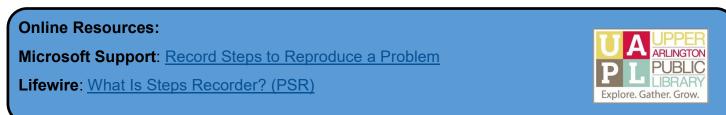